## HVMP URL Update User Guide

Can veterans connect directly to you? Make sure you've updated your profile with a URL that takes them to your website!

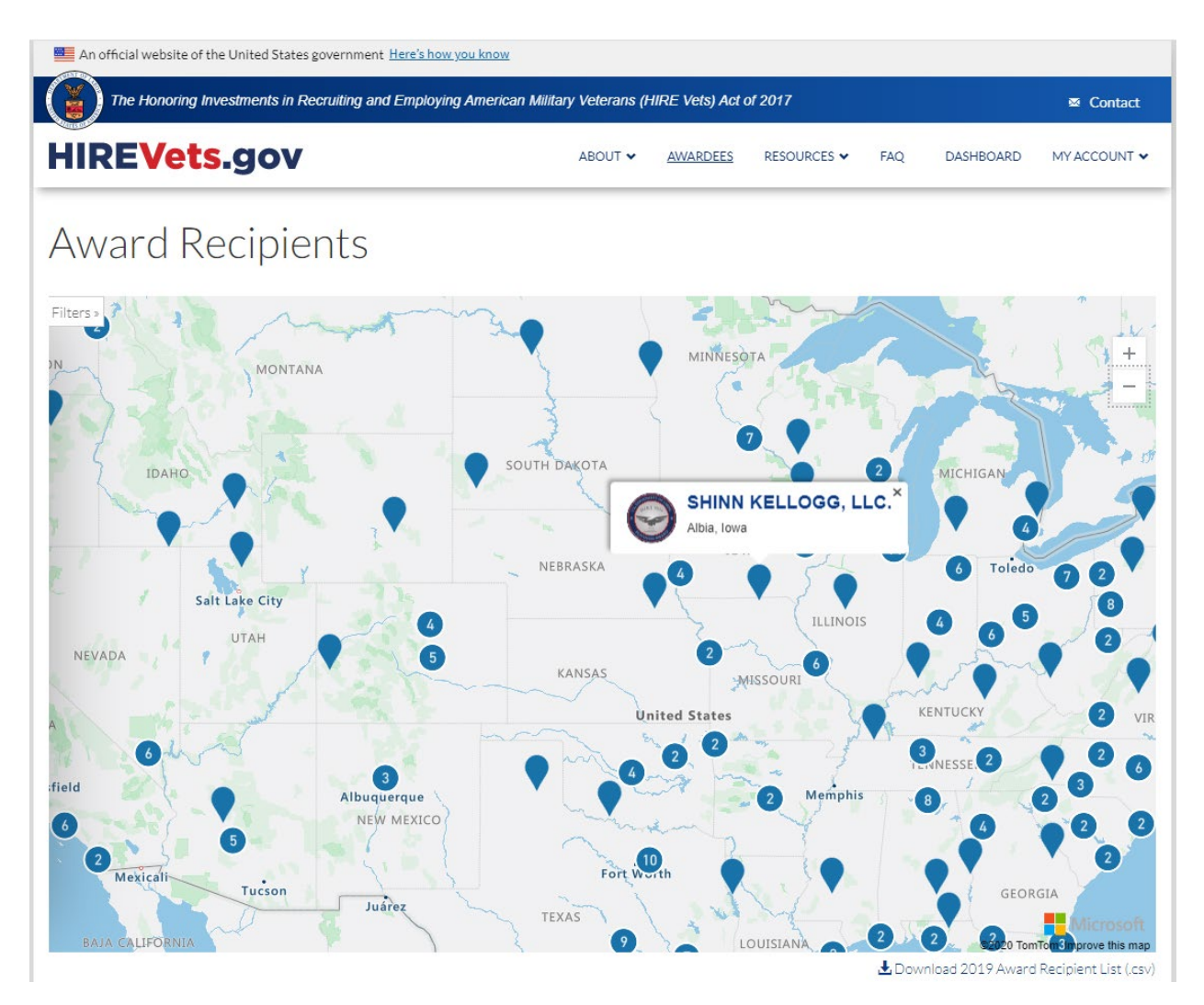

## Welcome to the HIREVets.gov/Awardees page!

As you can see above, someone has clicked on a blue dot in Iowa, and the company name comes up, along with the respective medallion, and the City, State. You'll also notice the company name is in **bold font**…that is a hyperlink that will take veterans to whatever website page you have set up for them, via the account holder's profile page.

## Setting the URL Hyperlink in the Account Holder Profile

You can set and update the hyperlink via the Account Holder profile. If you are a medallion recipient, that link will appear on the Awardees page. Here's how to do it:

1. Login to your account at HIREVets.gov.

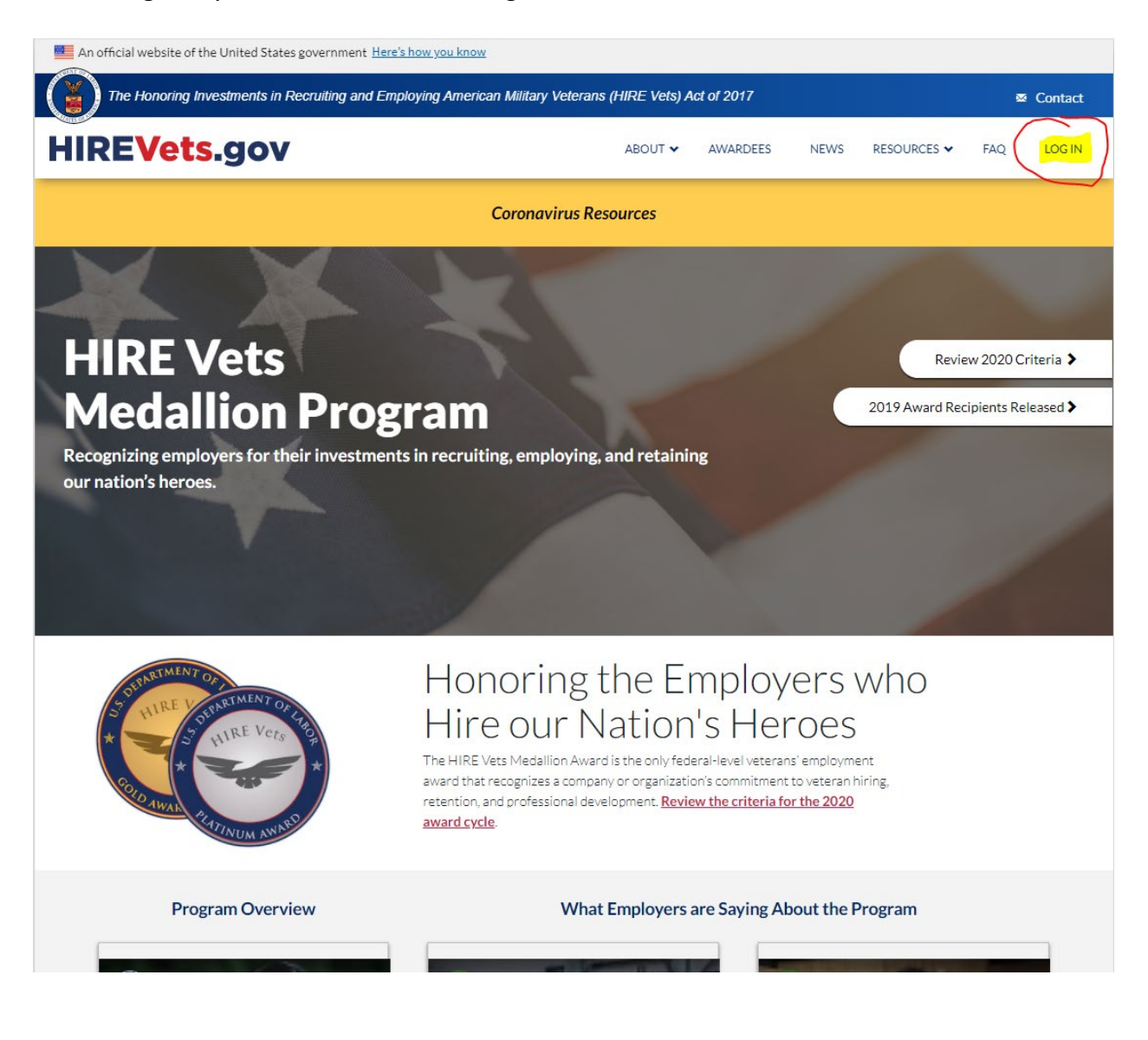

2. Once you're logged in, select the MY ACCOUNT dropdown and then select MY PROFILE

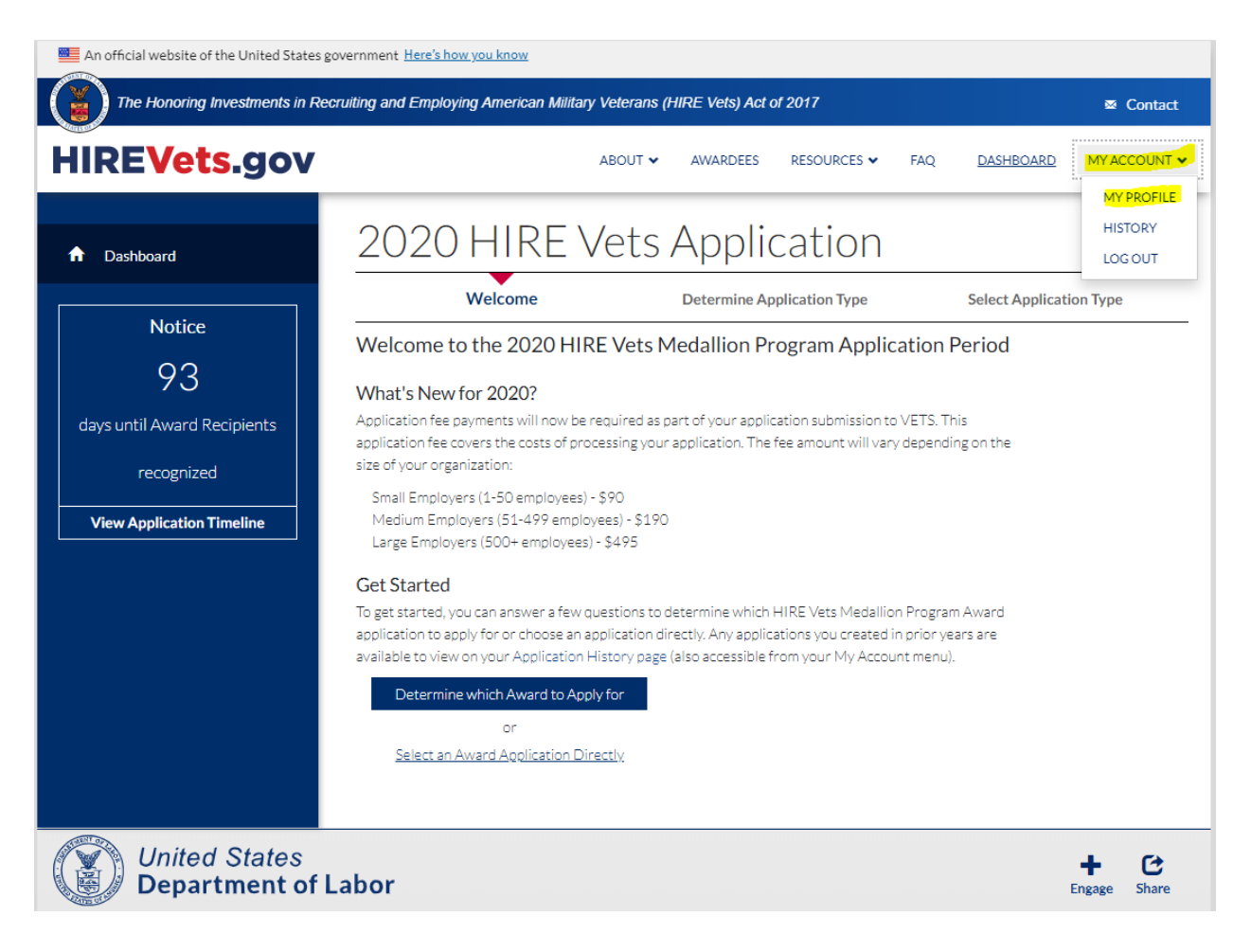

3. You will now be able to edit the profile and update the URL hyperlink. Select either of the EDIT options in the My Profile dialog box.

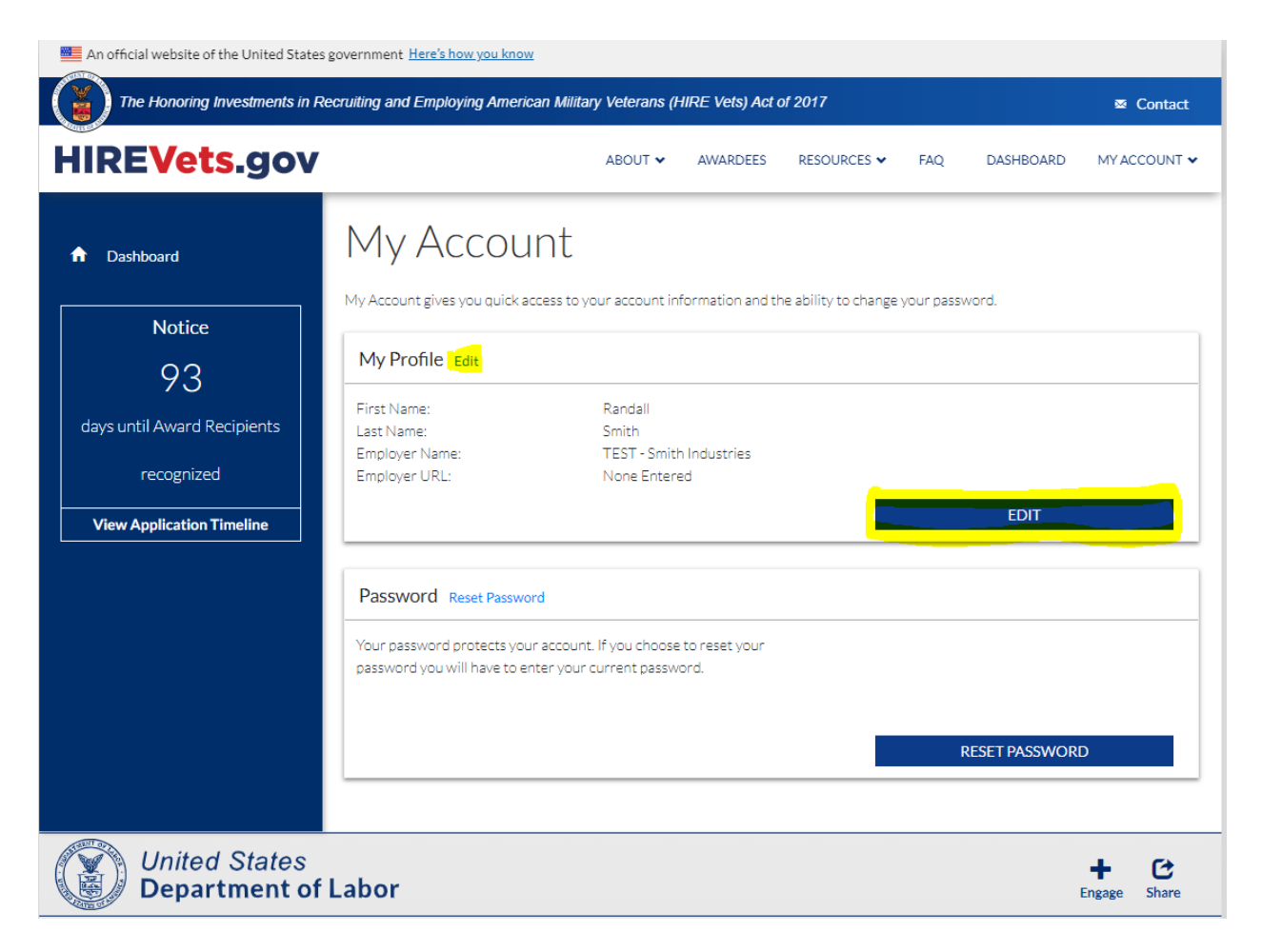

4. Selecting EDIT has taken you to the profile page. As you can see below, the profile is completely filled out for me, the account holder. As the Account Holder, I'm the one who submitted the application for my employer, SmithIndustriesLLC. However, I never filled out the Employer URL block. Now that we know we're receiving the Medallion Award, I simply type in the URL for my website, [https://www.hirevets.gov](https://www.hirevets.gov/) and select SAVE

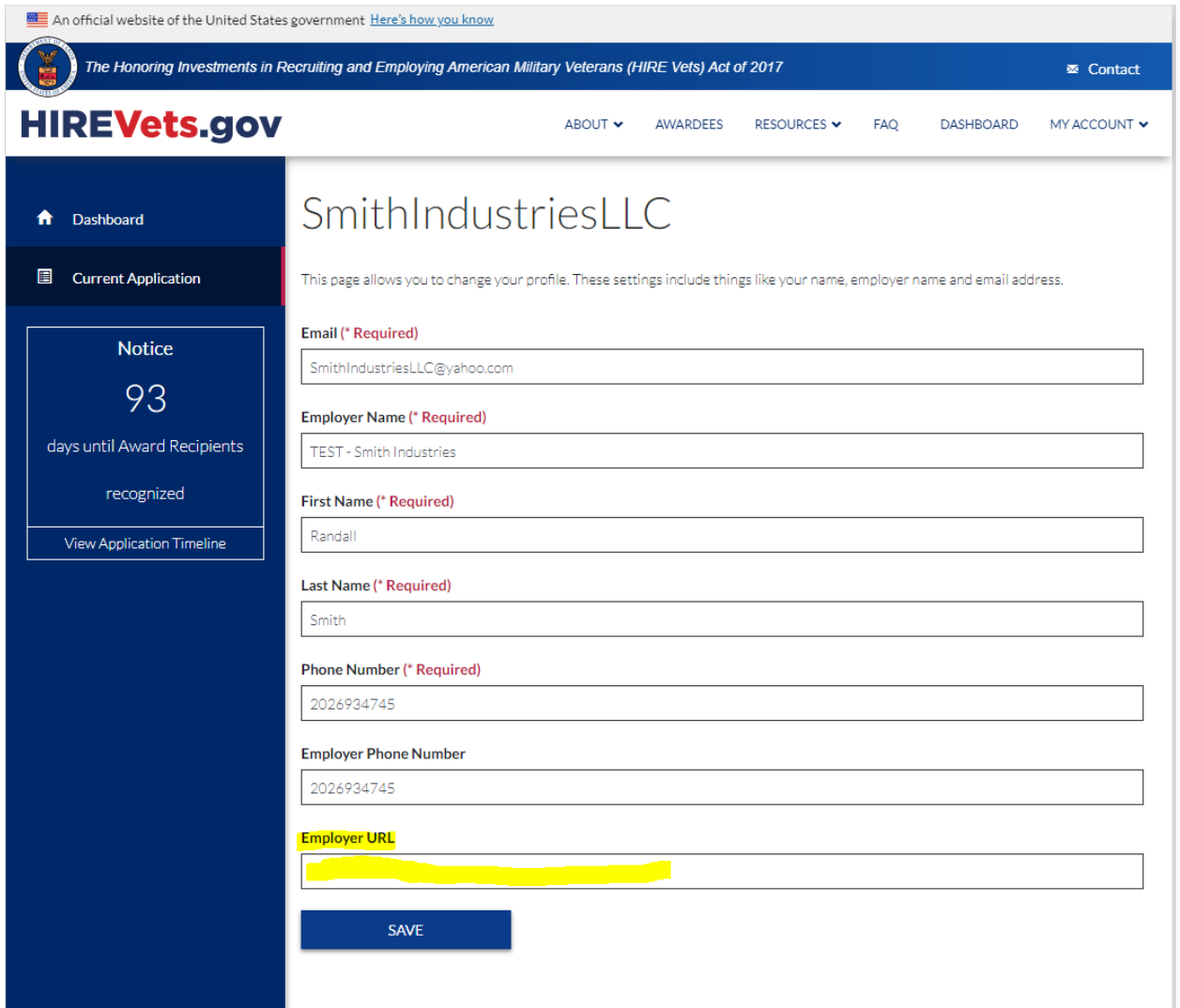

5. When I go back to the My Profile page (and you will have to loop back to it) I can see that the Employer URL is updated. If my company develops a veteran-specific page in the future, I can go back in and update it again.

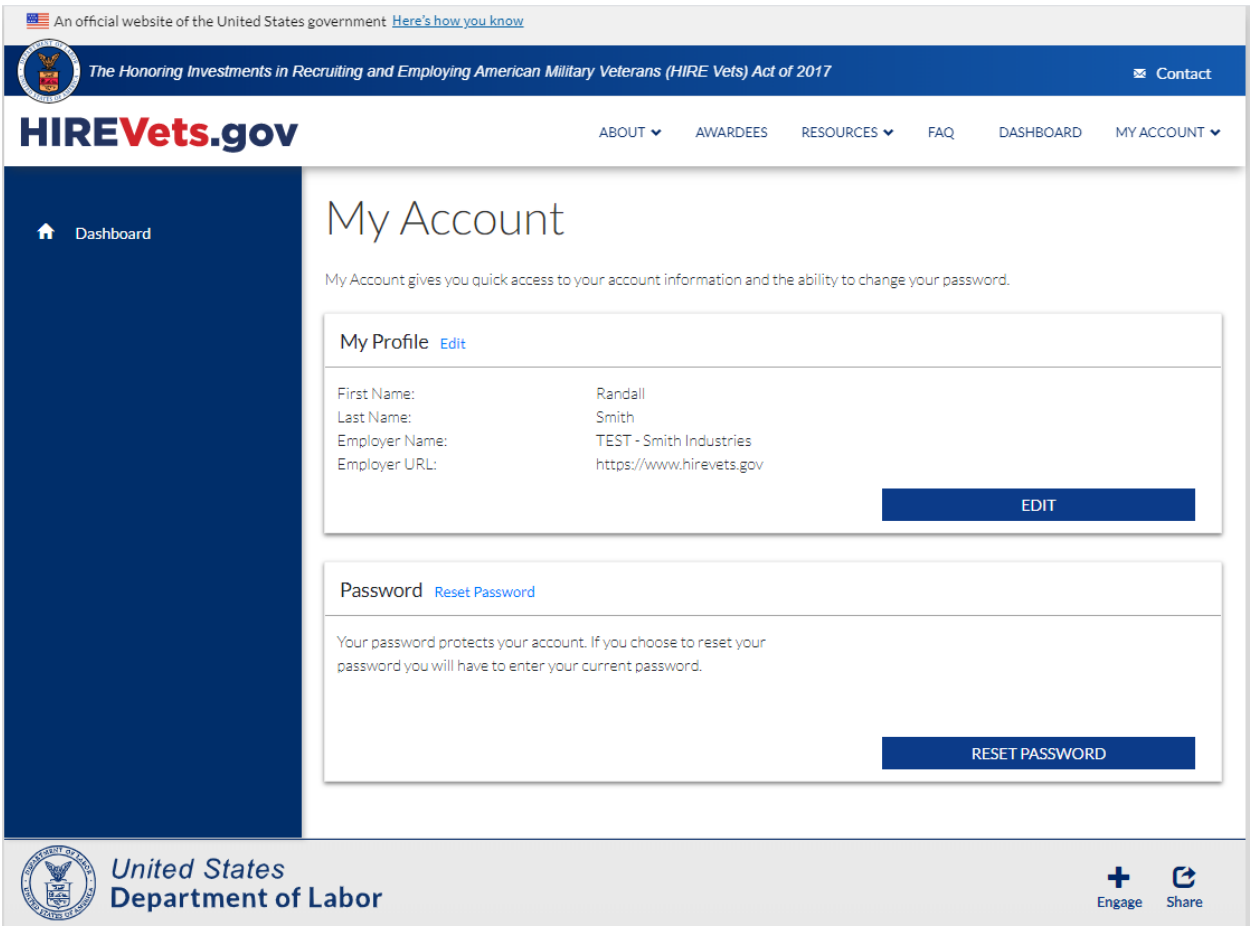

- 6. If you have already earned a HIRE Vets Medallion Award, this will make your employer name a live hyperlink on the HIREVets.gov/Awardees page.
- 7. If this is your first year putting in an application, you will show up on the newly updated map in November if you are approved for the award.

As always, if you have any questions, let us know at HIREVets.gov via the contact form, our email at **HIREVets@dol.gov**, or give us a call at (202) 693-4745.